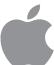

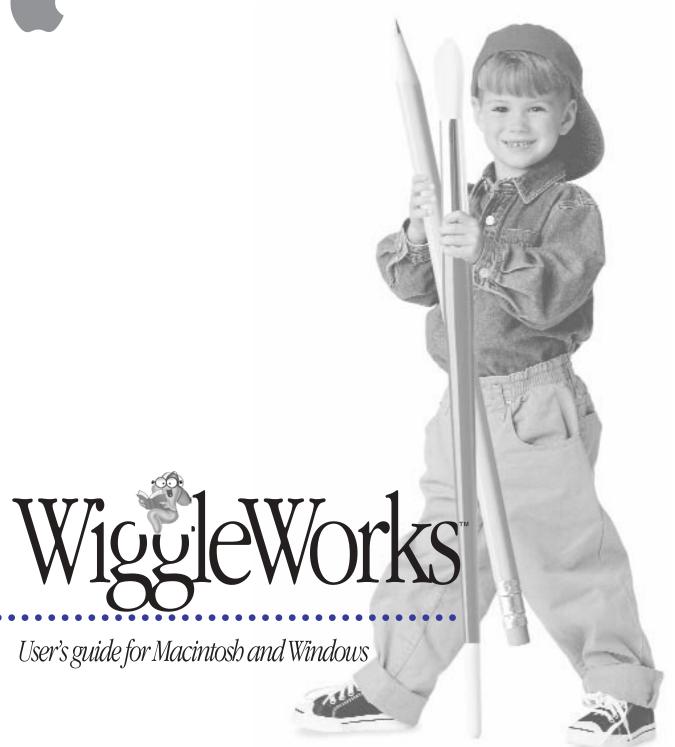

#### **\(\begin{aligned} \begin{aligned} \begin{alig**

© 1995 Apple Computer, Inc. All rights reserved.

Under the copyright laws, this manual may not be copied, in whole or in part, without the written consent of Apple. Your rights to the software are governed by the accompanying software license agreement.

The Apple logo is a trademark of Apple Computer, Inc., registered in the U.S. and other countries. Use of the "keyboard" Apple logo (Option-Shift-K) for commercial purposes without the prior written consent of Apple may constitute trademark infringement and unfair competition in violation of federal and state laws.

Every effort has been made to ensure that the information in this manual is accurate. Apple is not responsible for printing or clerical errors.

Apple Computer, Inc. 1 Infinite Loop Cupertino, CA 95014-2084 (408) 996-1010

Apple, the Apple logo, Macintosh, and QuickTime are trademarks of Apple Computer, Inc., registered in the U.S. and other countries.

Sound Manager is a trademark of Apple Computer, Inc.

WiggleWorks is a trademark of Scholastic, Inc.

Adobe, Adobe Illustrator, Adobe Photoshop, and PostScript are trademarks of Adobe Systems Incorporated, which may be registered in certain jurisdictions.

ExposurePro is a registered trademark of Baseline Publishing, Inc.

Helvetica and Times are registered trademarks of Linotype-Hell AG and/or its subsidiaries.

IBM is a trademark of International Business Machines Corporation.

Microsoft and MS-DOS are registered trademarks, and Windows is a trademark, of Microsoft Corporation.

486 is a trademark of Intel Corporation.

Sound Blaster is a trademark of Creative Technology, Ltd.

QMS is a registered trademark of QMS, Inc.

QuarkXPress is a registered trademark of Quark, Inc.

SuperPaint is a trademark of Aldus Corporation, a subsidiary of Adobe Systems, Incorporated which may be registered in certain jurisdictions.

Tektronix is a registered trademark of Tektronix, Inc.

Mention of third-party products is for informational purposes only and constitutes neither an endorsement nor a recommendation. Apple assumes no responsibility with regard to the performance or use of these products.

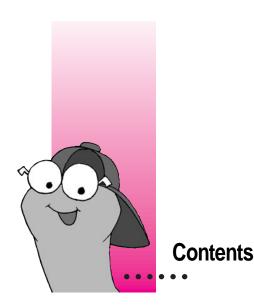

## 1 Installing WiggleWorks

Installing WiggleWorks on your Macintosh computer 1
What you need 1
How to install WiggleWorks on your Macintosh computer 3
Installing WiggleWorks on your Windows computer 4
What you need 4
How to install WiggleWorks on your Windows computer 4

## 2 Getting Started 7

Opening the WiggleWorks program 7
Opening WiggleWorks on a Macintosh computer 8
Opening WiggleWorks on a Windows computer 8
Introduction to WiggleWorks 9

#### 3 Reading 13

Read Aloud cover page 13

Read Aloud inside page 14

Read cover page 14

Read inside page 15

Using the My Words list 15

To add a word to the My Words list 16

To remove a word from the My Words list 16

To print the My Words list 16

Recording in Read 1'

## 4 Writing and Drawing 19

Write activity area 20

Using the painting and drawing tools 20

My Book cover page 21

My Book inside page 21

Using words from the My Words list 22

To add a word from the My Words list to your work in Write or in My Book 22

Starting over in My Book 23

Recording in Write 23

Printing your work 24

Putting together sheets printed in book format 24

## 5 Using the Magnet Board 25

Magnet Board activity area 25

Using the Magnet Board 26

Framing letters together 26

Scattering framed letters 26

Hearing a word or letter 26

27

Deleting a letter 26

Replacing a letter

Copying a letter 27

Typing a letter 27

| Changing the Program for Your Child 29                           |
|------------------------------------------------------------------|
| Changing settings for a single session 30                        |
| To change how much text is highlighted and read aloud in Read 30 |
| To make the point larger so it is easier to see 30               |
| To make the text larger and easier to read 31                    |
| If the child has trouble manipulating the mouse 31               |
| If the child has trouble using the keyboard 33                   |
| To change how colors are used in text 34                         |
| To have the names of buttons and other options read aloud 34     |
| To have letters read aloud as they are typed 34                  |
| Entering a password for the Parent menu 35                       |
| To make the full Parent menu available 35                        |
| Changing settings with the Parent menu 35                        |
| To change the settings for a particular child 35                 |
| Recording or deleting messages for children 39                   |
| To record a message 39                                           |
| To delete a message 40                                           |
| To delete all messages 40                                        |
| Adding story starters 40                                         |
| To add a story starter 40                                        |
| Changing the synthesized voice that the computer uses 41         |
| Adding or removing names 42                                      |
| To add a name 42                                                 |
| To remove a name 42                                              |
| Suggested activities 43                                          |
| To see the suggested activities 43                               |
| Menu Commands 45                                                 |
| The File menu 45                                                 |
| The Edit menu 46                                                 |
| The Go menu 46                                                   |
| The Settings menu 47                                             |
| The Parent menu 49                                               |

7

Index 51

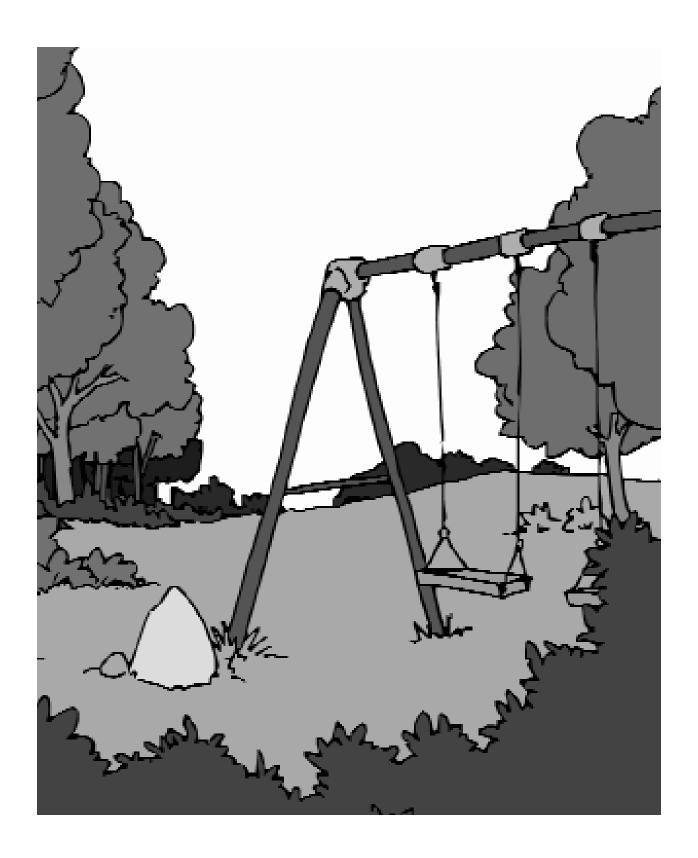

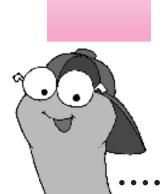

#### CHAPTER 1

# **Installing WiggleWorks**

If you are installing WiggleWorks on a Macintosh computer, see the next section, "Installing WiggleWorks on Your Macintosh Computer."

If you are installing WiggleWorks on an IBM-compatible computer running Windows, see "Installing WiggleWorks on Your Windows Computer," later in this chapter.

*Note:* Even if you've already installed a WiggleWorks story pack on your computer, you'll need to complete the steps in this chapter to install the story pack you've just purchased. Any settings that you previously made for users will be carried over to this story pack.

## Installing WiggleWorks on your Macintosh computer

#### What you need

#### The WiggleWorks CD-ROM disc

#### An Apple Macintosh computer with

- at least 4 megabytes of memory (RAM) if your computer is running system software version 7.0 or 7.1, or at least 5 megabytes of memory (RAM) if your computer is running system software version 7.5
- system software version 7.0 or later

- a color monitor that displays at least 256 colors and measures at least 12 inches diagonally
- a CD-ROM drive
- a hard disk with up to 10 megabytes of space available

Note: If your system does not have all of the following programs, the WiggleWorks Installer will install them along with the WiggleWorks program:

- OuickTime
- Sound Manager
- Text to Speech

You do not need the following as part of your computer system, but you may find them useful:

- a printer
- a microphone

If you have what you need, go to "How to Install WiggleWorks on Your Macintosh Computer," the next section in this chapter. If you're not sure that you have what you need, continue reading this section.

If you don't know how much memory your computer has and which version of system software it's using:

- Click the hard disk icon near the upper-right corner of the screen.
- Pull down the Apple ( ) menu and choose About This Macintosh.

In the box that appears, Total Memory needs to be 4096K or more and the number after the words "System Software" in the upper right needs to be 7.0 or higher.

If you don't know how much space your hard disk has available:

Open the hard disk icon.

In the window that appears (showing the contents of the hard disk), look near the upper-right corner, below the title bar, for a number followed by "MB available." The space available should be at least 10 MB. (Depending on the software that is already installed on your computer, the WiggleWorks software may require less than 10 MB.)

#### If you don't know how many colors your monitor displays:

- 1 Pull down the Apple ( ) menu and choose Control Panels.
- 2 Open the Monitors control panel to see how many colors your monitor displays.

#### How to install WiggleWorks on your Macintosh computer

- Insert the WiggleWorks CD-ROM disc into the CD-ROM drive. Make sure you use a CD caddy if your drive requires that you use one.
- 2 Open the Install WiggleWorks icon in the WiggleWorks CD-ROM disc window.

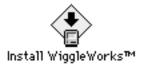

Do not open the icon labeled "WiggleWorks" before you install WiggleWorks. Opening the WiggleWorks icon opens the program only after you've installed the WiggleWorks software on your computer.

- Click OK in the Installer program's opening screen.
- If your computer has more than one hard disk, you can choose which disk you want WiggleWorks installed on. Click Switch Disk until the correct disk's name appears under the phrase "on the hard disk named" in the Installer dialog box.
- 5 Click Install.

The Installer program puts the WiggleWorks program and related files on your hard disk.

Click Restart or Quit in the box that appears when WiggleWorks has been installed.

The WiggleWorks program should be in a folder on your hard disk.

After you've installed the program, you can open either the WiggleWorks icon on your hard disk or the WiggleWorks icon on the CD-ROM disc when you want to open a book (see the next chapter for instructions). You always need to insert the CD-ROM disc to run WiggleWorks.

#### Installing WiggleWorks on your Windows computer

#### What you need

The WiggleWorks CD-ROM disc

A 486 or faster IBM-compatible computer with

- DOS 5.0, MS-DOS 6.0 or 6.2
- Windows 3.1 or later
- 100% Windows-compatible sound card (Sound Blaster or other make)
- at least 4 megabytes of memory (RAM)
- 640 by 480 or higher video card with 256 colors
- a CD-ROM drive
- a hard disk with up to 10 megabytes of space available

Note: Your computer may require 3 to 10 megabytes of hard disk space, depending on how you choose to install the WiggleWorks program. You'll find out more about this in the next section, "How to Install WiggleWorks on Your Windows Computer."

You do not need the following as part of your computer system, but you may find them useful:

- a printer
- a microphone

#### How to install WiggleWorks on your Windows computer

- Insert the WiggleWorks CD-ROM disc into the CD-ROM drive. Make sure you use a CD caddy if your drive requires that you use one.
- In the Windows Program Manager window, double-click the Main icon to open it.

You'll see a window titled Main.

Double-click the File Manager icon to open it.

You'll see the window titled File Manager.

At the top of the File Manager window, click the CD-ROM drive icon to open its window.

#### Double-click the file titled SETUP.EXE to open it.

You see a message telling you that the WiggleWorks setup is initializing. Then you'll see a window titled WiggleWorks.

#### Click Continue to install WiggleWorks.

You'll now see the window titled Installation Options.

You have the option of installing the WiggleWorks program on the hard disk or leaving it on the CD-ROM disc. Installing WiggleWorks on your hard drive will increase its performance. If you choose to install it on the hard disk, you'll need 10 MB of free hard disk space. The installation will place the WiggleWorks program on your hard disk.

If you choose to leave WiggleWorks on the CD-ROM, the installation will install only certain files on the hard disk but will leave the WiggleWorks program on the CD-ROM.

#### 7 Choose the option you want and click OK.

You'll now see a window titled WiggleWorks Installation.

#### Click Install to install the files on the designated disk, or click Set Location to change the destination disk.

You now see a screen that says "Installing WiggleWorks."

When installation is complete, you'll see a window that offers you three choices:

- Click View Read Me to read late-breaking information about WiggleWorks.
- Click Run WiggleWorks to run the WiggleWorks program.
- Click Return to Windows to return to Windows.

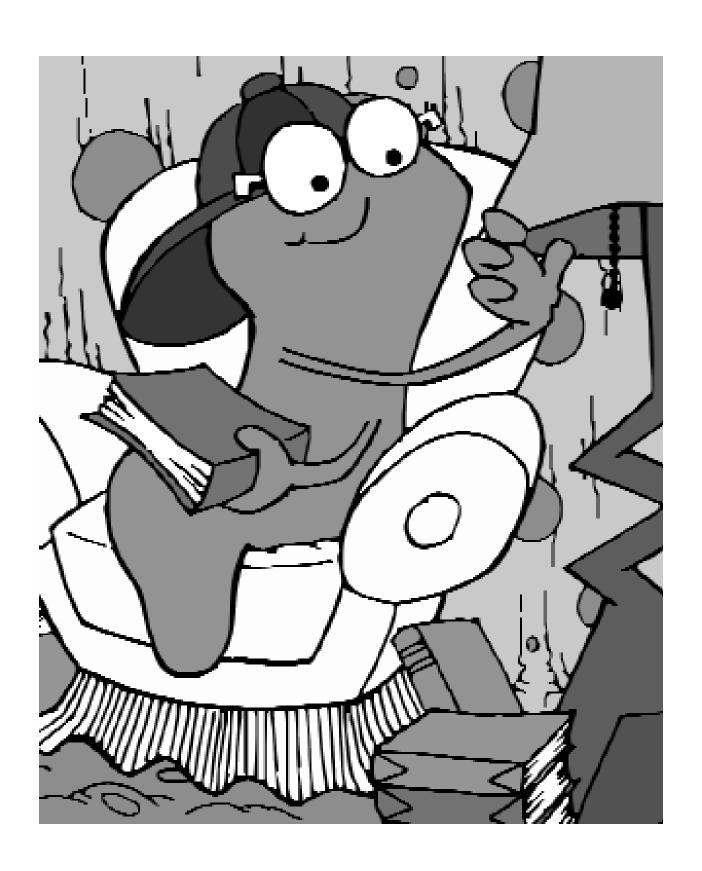

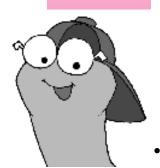

CHAPTER 2

# **Getting Started**

WiggleWorks is designed, of course, to be so easy that a child could use it. Still, a parent, guardian, or older sibling should

- help the child get started (described in this chapter)
- introduce the child to what she or he can do in the program (Chapters 3 through 5)
- change program settings to better suit the child (Chapter 6)

All WiggleWorks storypacks work the same way. If you've already used a different WiggleWorks storypack, you already know how to use WiggleWorks. You may want simply to skim this guide as a way to refresh your memory about the program.

## **Opening the WiggleWorks program**

If you are running WiggleWorks on a Macintosh computer, start with the section "Opening WiggleWorks on a Macintosh Computer."

If you are running WiggleWorks on a Windows computer, start with the section "Opening WiggleWorks on a Windows Computer."

#### **Opening WiggleWorks on a Macintosh computer**

**IMPORTANT** If your computer is running system software version 7.0 or 7.1 and it has no more than 4 megabytes of memory, make sure that no other programs are running while you're using WiggleWorks. If your computer is running system software version 7.5, and it has no more than 5 megabytes of memory, make sure that no other programs are running while you're using WiggleWorks.

- 1 Insert the WiggleWorks CD-ROM disc into the CD-ROM drive.
- Open the WiggleWorks icon in the WiggleWorks CD-ROM disc window or in the WiggleWorks folder on your hard disk.

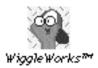

#### **Opening WiggleWorks on a Windows computer**

- 1 Insert the WiggleWorks CD-ROM disc into the CD-ROM drive.
- 2 In the Program Manager window, double-click the WiggleWorks window icon.
- 3 Double-click the WiggleWorks program icon to open it.

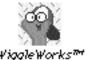

## Introduction to WiggleWorks

After you have opened the WiggleWorks icon an animation sequence introduces you to the WiggleWorks character.

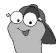

Tip You can cut an animation sequence short by clicking the mouse at any time during the sequence.

At the end of the sequence, the character tells the child, "Sign in!"

Click Add Your Name.

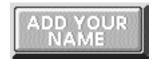

2 Type the child's name. Then click OK.

> You only need to do this the first time each child opens a WiggleWorks storypack.

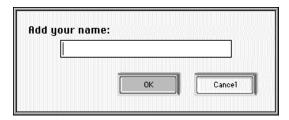

Subsequently, you or the child needs only to click the child's name on the list.

Click Go. 3

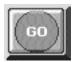

Another animation sequence leads you to the Library screen, where you choose which book you want to open.

#### 6 On the Library screen, click the book you want to open.

This illustration summarizes what you can do on the Library screen.

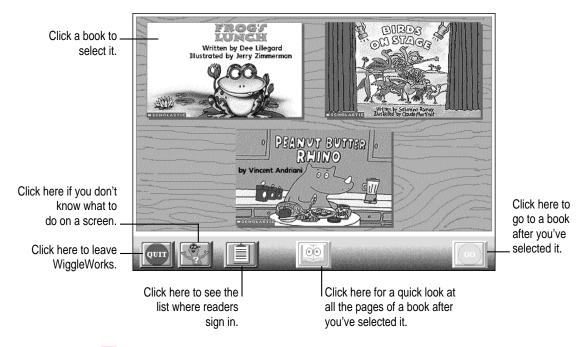

#### 7 Click Go.

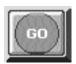

A third animation sequence leads you to the Activity Choices screen.

#### 8 On the Activity Choices screen, choose what you want to do in a book.

This illustration summarizes what you can do on the Activity Choices screen.

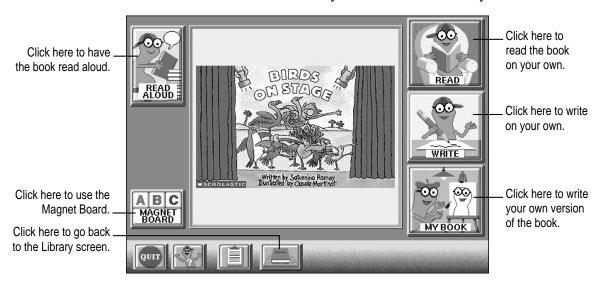

Go to the next chapters for more information on each activity area.

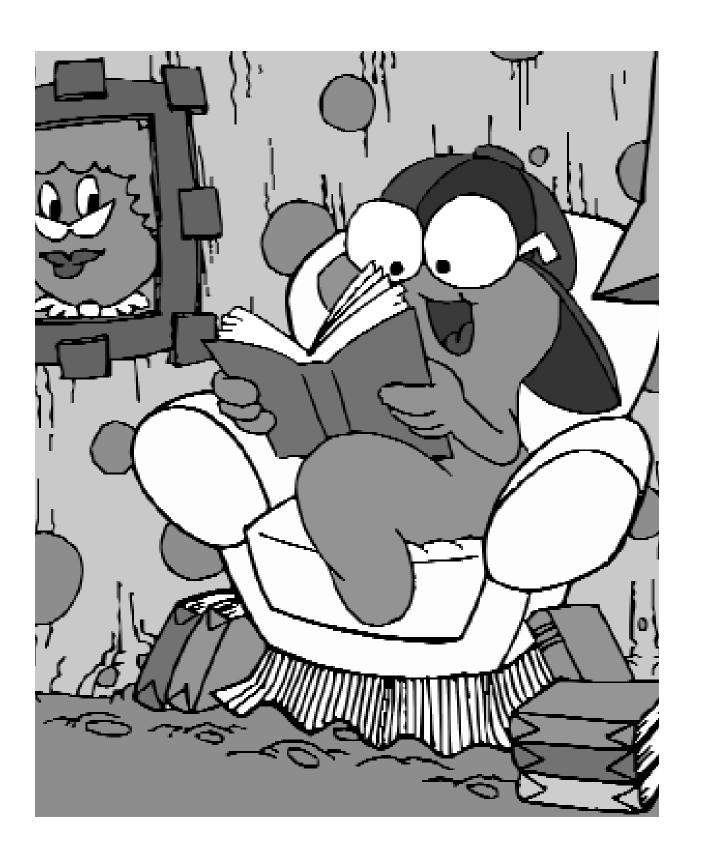

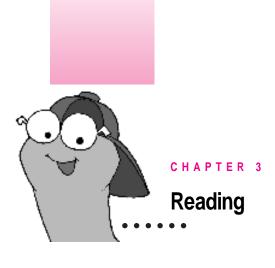

#### WiggleWorks lets children read a book in two activity areas:

- Read Aloud, where the program reads the text aloud and highlights the text as it does so
- Read, where children can read the text on their own

The next few pages summarize the features of each activity area.

## **Read Aloud cover page**

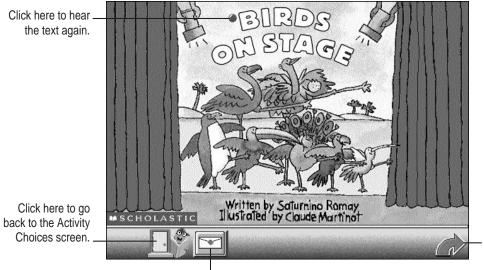

Click here to go to the next page.

Click here for a message about what you'll learn in this book.

## **Read Aloud inside page**

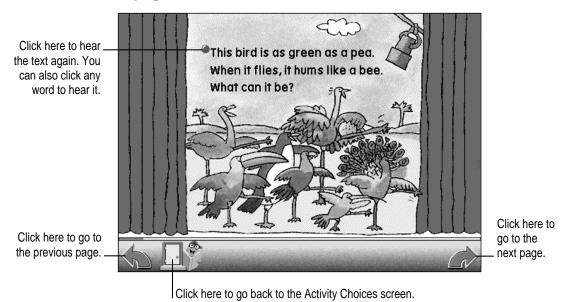

## Read cover page

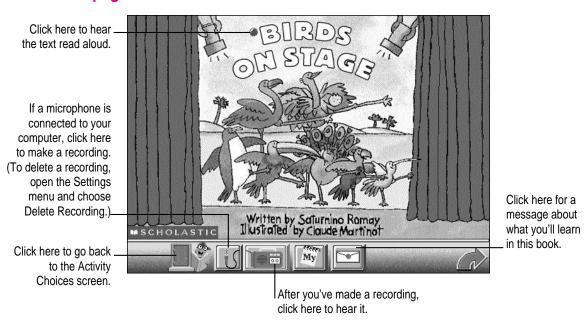

## Read inside page

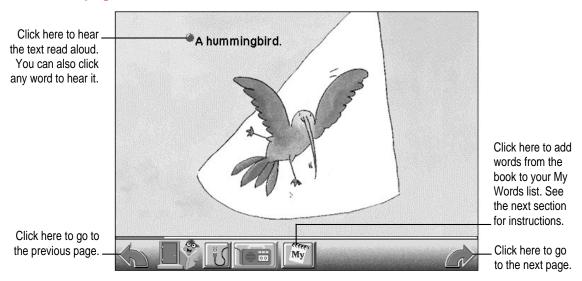

## **Using the My Words list**

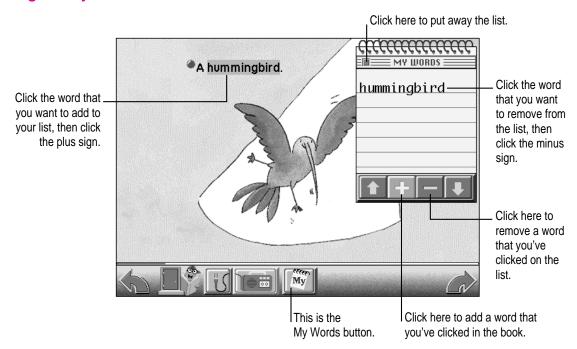

Children can use the My Words list to collect words used in a book. They can use the words later in the Write, My Book, or Magnet Board activity areas.

#### To add a word to the My Words list:

1 Click the My Words button.

The My Words list appears.

- Click the word in the book that you want to add to the list.
- 3 Click + (the plus sign) in My Words to add the word to the list.

#### To remove a word from the My Words list:

- 1 Click the word that you want to remove from the list.
- 2 Click (the minus sign) in My Words to remove the word.

Children can print their My Words list either as a list or on individual cards (one word to a page) that they can draw on, decorate, and arrange to make sentences.

#### To print the My Words list:

1 Move the pointer to the top of the screen to view the menu bar.

The menu bar is hidden in WiggleWorks until you move the pointer to the top of the screen.

- 2 Open the File menu and choose Print My Words.
- In the box that appears, click Print List or Print Cards.

## **Recording in Read**

If a microphone is attached to the computer, children can create a recording in Read.

To create a recording:

- Click the microphone button to create the recording.
- To record your voice, use the controls in the box that appears.

To delete a recording:

Move the pointer to the top of the screen to view the menu bar.

The menu bar is hidden in WiggleWorks until you move the pointer to the top of the screen.

Open the Settings menu and choose Delete Recording.

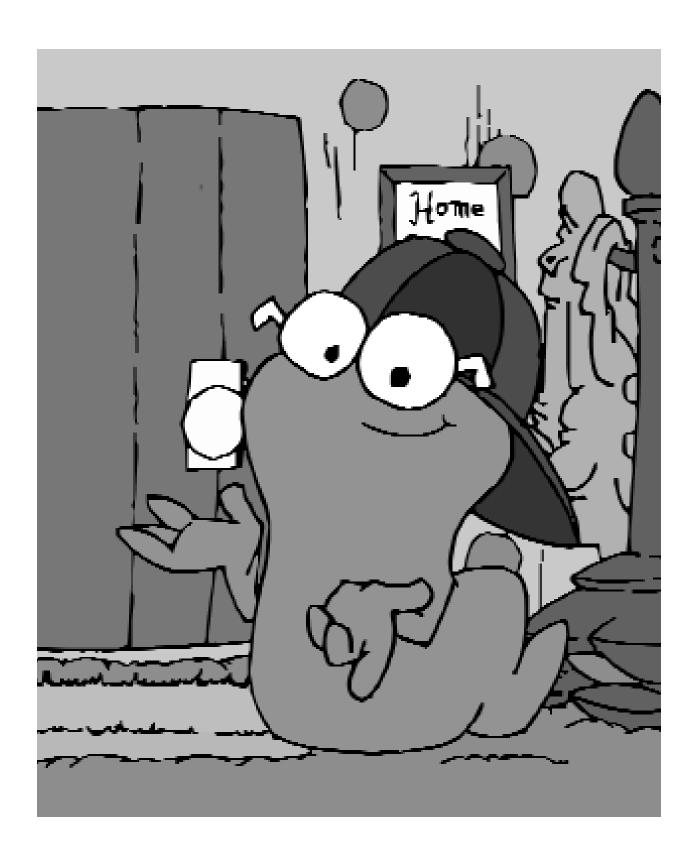

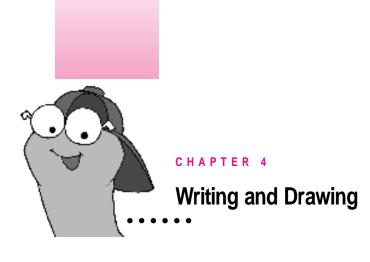

#### WiggleWorks has two activity areas for writing and drawing:

- Write, where children can write and draw their reactions and responses to the book
- My Book, where children can create their own version of the book by coloring and changing the illustrations and by revising the text of the book

In both areas, you use the keyboard and the Cut, Copy, and Paste commands in the Edit menu to type and edit text. You can also use the painting and drawing tools.

The next few pages summarize the features of each activity area.

## Write activity area

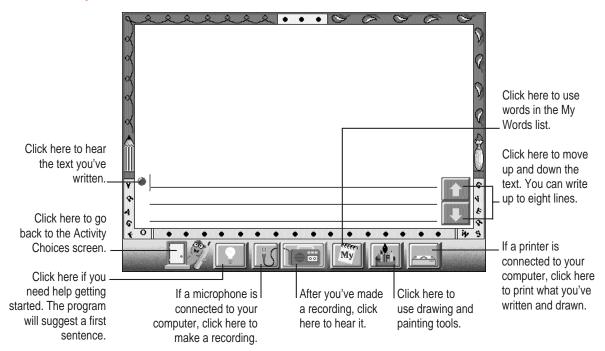

## Using the painting and drawing tools

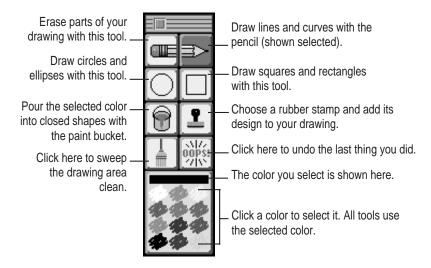

## My Book cover page

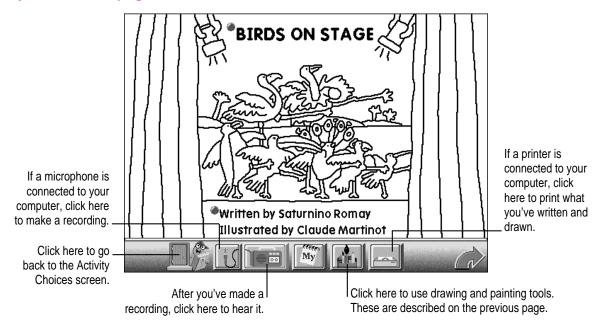

## My Book inside page

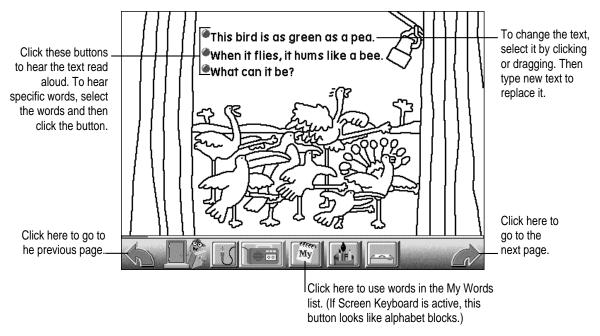

## Using words from the My Words list

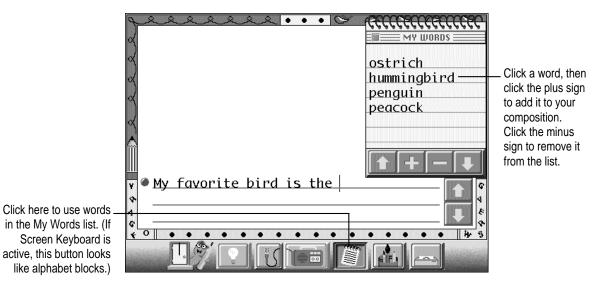

# To add a word from the My Words list to your work in Write or in My Book:

- 1 Make sure the blinking insertion point is where you want to add the word.
- 2 Click the My Words button.

The My Words list appears.

- 3 Click the word on the list that you want to use.
- 4 Click + (the plus sign) to add the word to your composition.

## Starting over in My Book

In My Book, you can undo everything you've done on a page and start over. Follow these steps to start over:

- 1 Move the pointer to the top of the screen to view the menu bar.
- 2 Open the Edit menu and choose Start Over.

#### **Recording in Write**

If a microphone is attached to the computer, children can create a recording.

- Click the microphone button to create the recording.
- 2 To record your voice, use the controls in the box that appears.

To delete a recording:

1 Move the pointer to the top of the screen to view the menu bar.

The menu bar is hidden in WiggleWorks until you move the pointer to the top of the screen.

Open the Settings menu and choose Delete Recording.

#### Printing your work

In Write and My Book, you can print your work by following these steps:

- Click the printer button at the bottom of the screen. If you are in My Book, you'll see three choices. Click your choice.
- Or, you can move the pointer to the top of the screen to view the menu bar. Then open the File menu and choose one of the following commands:

In Write, choose Print Writing. In My Book, choose Print My Book. Then click one of the choices in the box that appears.

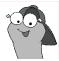

Hint Print My Book in book format to get a coloring book for children to color, before they change the book on the computer.

## Putting together sheets printed in book format

- 1 Two pages of the book are on each sheet. Fold each sheet in half crosswise (so that the fold is at the top of each page).
- Arrange the folded sheets in order. Every page has its page number in the bottom right, and every odd-numbered page has a copyright notice in the bottom left.
- Staple the sheets together along the left side.

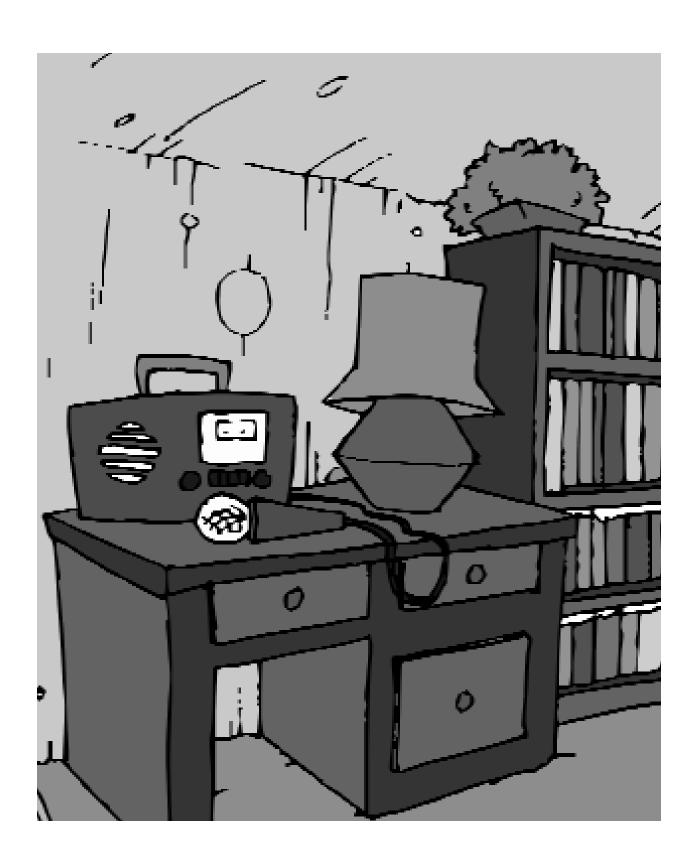

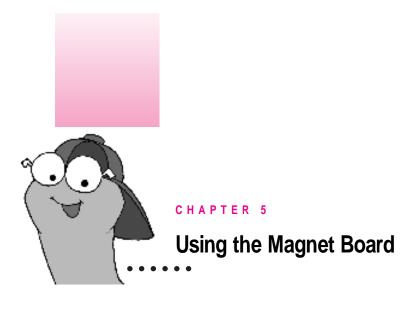

The Magnet Board activity area gives children a place to play with words and letters.

This section summarizes the features of the Magnet Board.

## **Magnet Board activity area**

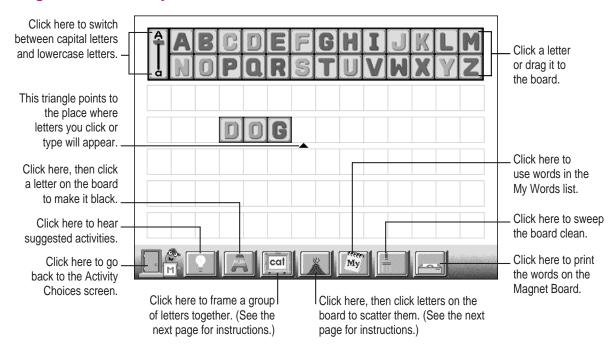

## **Using the Magnet Board**

#### Framing letters together

After you enter a group of letters, you can frame them to keep them together.

- Click the button labeled "cat."
- Hold down the mouse button as you drag the pointer from the upper-left corner of the first letter to the lower-right corner of the last letter.

A red border surrounds the letters you have framed.

#### **Scattering framed letters**

To scatter letters:

Click the Volcano button, then click a group of letters.

When you click the Volcano button and click a group of letters, the letters are scattered all over the board. They become the same color to make it easier to put the word back together. Scattering a word is also a good way to discover other words made from the same letters as the original word.

## Hearing a word or letter

To hear a word or a letter:

Click any word or letter on the board to hear it.

#### **Deleting a letter**

To delete a letter:

 Drag the letter off the edge of the Magnet Board, or click the square to its right (to position the triangle there), then press the Delete key (the Backspace key on a Windows computer.)

## Replacing a letter

To replace a letter:

Drag another letter over it.

## Copying a letter

To copy a letter:

■ Hold down the Option key (the Ctrl key on a Windows computer) as you click the letter and drag the copy to another square.

## Typing a letter

You can type letters onto the Magnet board. To type a letter:

Just type the letter on the keyboard and it will appear on the magnet board.

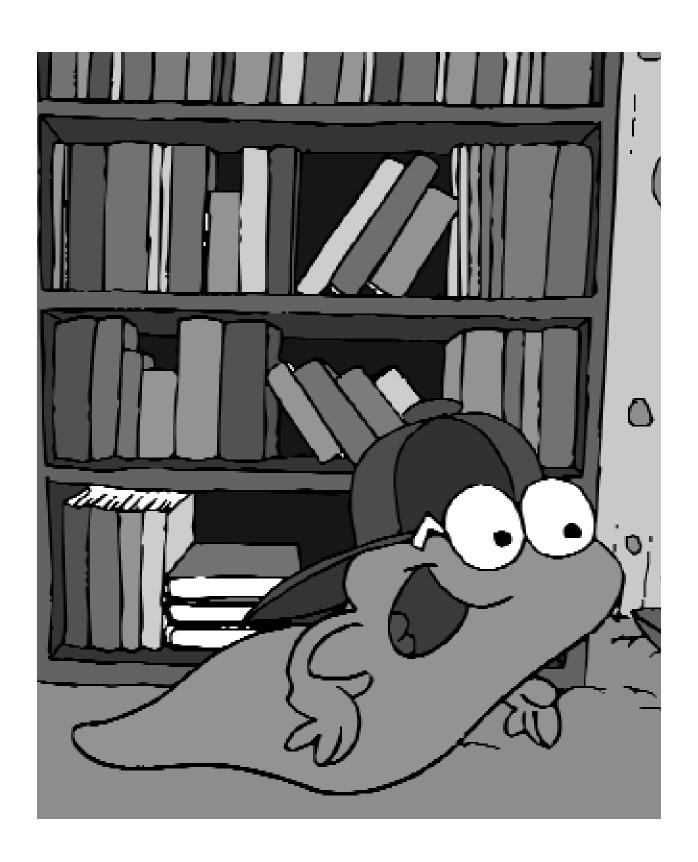

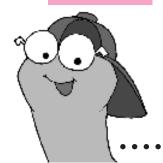

#### CHAPTER 6

# **Changing the Program for Your Child**

#### You can change how a child uses WiggleWorks by

- changing the program settings while the child is using the book (the changes apply only during that session)
- changing the settings for the child (the new settings are in effect whenever the child uses the program)

By adjusting the settings, you can make WiggleWorks easier for children who are just beginning to read or who have trouble manipulating the mouse or using the keyboard.

#### You can customize the program further for a child by

- recording messages that the child can play back in different activity areas
- adding story starters used in Write
- changing the synthesized voice the computer uses in Write and in My Book (in the Macintosh version)
- adding or removing children's names on the Sign In screen

## Changing settings for a single session

To change the settings for a single session:

- 1 Move the cursor to the top of the screen to view the menu bar.
- 2 Change any of the settings discussed in this section.

#### To change how much text is highlighted and read aloud in Read:

Open the Settings menu and choose Reading Style.

Make your choices in the box that appears.

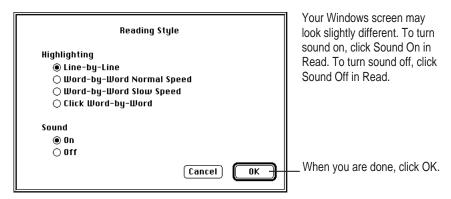

If a child is just beginning to read or is having trouble following the story, you may want smaller chunks of text highlighted and a slower reading pace.

"Click Word-by-Word" means that the program highlights and reads only a single word each time you click.

#### To make the pointer larger so it is easier to see:

Open the Settings menu and choose Bigger Cursors.

## To make the text larger and easier to read:

Open the Settings menu and choose Large Text.

When Large Text is checked, a magnifying glass appears on the page in Read Aloud and Read. Click the magnifying glass to go back and forth between normal-size text and large-size text. (In My Book and Write, you cannot switch between text sizes.)

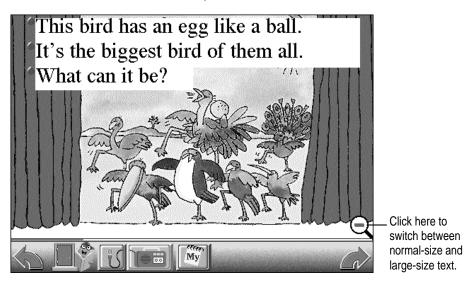

## If the child has trouble manipulating the mouse:

Open the Settings menu and choose Scanning.

Make your choices in the box that appears.

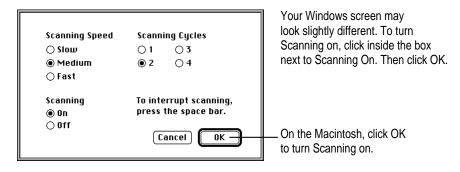

When scanning is on, a scanning indicator (a black arrow in a blue square) appears in the lower-left corner of the screen.

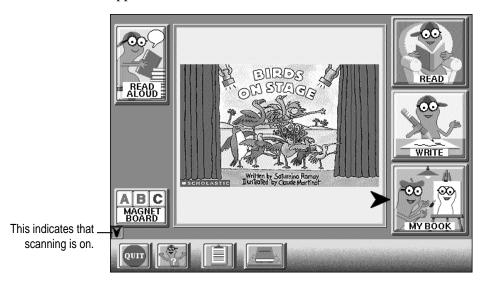

To start the scan, the child clicks the mouse once. A black arrow points to the options on the screen in sequence. To choose an option, the child clicks the mouse again when the arrow points to that option.

*Note:* You can interrupt the scan by pressing the Space bar on the keyboard. "Scanning Cycles" is the number of times the black arrow goes around the different options before it stops.

## If the child has trouble using the keyboard:

Open the Settings menu and choose Screen Keyboard.

Make your choices in the box that appears. You can have the letters arranged either alphabetically or according to frequency of use in the English language.

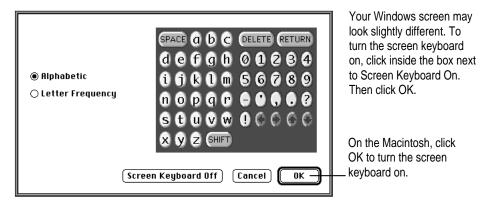

When Screen Keyboard is on, an alphabet block button replaces the buttons for My Words in the Write and My Book activity areas.

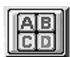

Click the alphabet block button to open the screen keyboard.

## To change how colors are used in text:

Open the Setting menu and choose Custom Colors.

Make your choices in the box that appears.

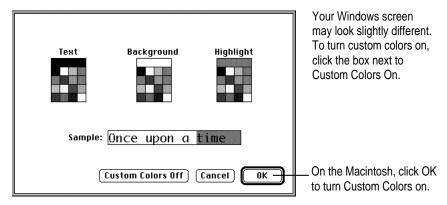

## To have the names of buttons and other options read aloud:

Open the Settings menu and choose Talking Buttons.

With Talking Buttons checked, the name of a button or option is read aloud when you position the pointer over it. This feature is helpful for children who are just beginning to read.

## To have letters read aloud as they're typed:

Open the Settings menu and choose Talk and Type.

With Talk and Type checked, each letter is read aloud as you type it (whether you're using the computer keyboard or the screen keyboard). This feature is helpful for children who are just beginning to read.

## **Entering a password for the Parent menu**

Only one item (Enter Password) appears in the Parent menu until you choose that item and enter the password in the box that appears.

#### To make the full Parent menu available:

- 1 Move the pointer to the top of the screen to view the menu bar.
- **Choose Enter Password from the Parent menu.** 2
- 3 In the box that appears, type the password parent.

After you type the password, the full menu becomes available and remains available until you quit WiggleWorks or until you choose Exit Parent Mode from the menu.

## Changing settings with the Parent menu

## To change the settings for a particular child:

- Move the pointer to the top of the screen to view the menu bar.
- Open the Parent menu and choose Edit Settings.

If the item isn't in the menu of your Macintosh version, see "Entering a Password for the Parent Menu" earlier in this chapter.

Note: The Windows version does not have this command. Instead, you change each setting by choosing its own menu command from the Parent menu. For example, to change Activities, choose the Activities menu command. Explanations for each of these settings are in this section of the user's guide.

The Edit Settings command allows you to make changes to the settings for the child who is signed in.

Changes you make for a particular child using the Edit Settings item take effect whenever that child signs in.

In the box that appears, you can change the following settings.

#### **Activities**

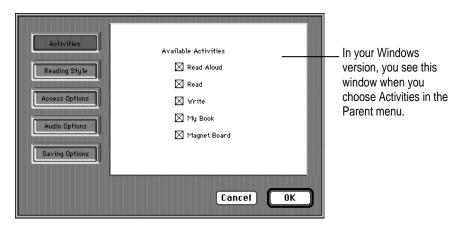

You can make an activity area unavailable to a child by clicking the area to remove the X. You may not want beginning readers, for example, to wander into the Write or My Book areas.

#### **Reading Style**

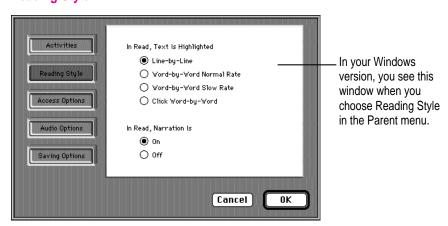

For beginning readers, you may want to set the read-aloud pace slower and have the text highlighted in smaller chunks. For more advanced readers, you may want the read-aloud narration off.

#### **Access Options**

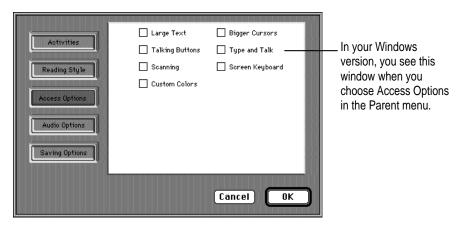

For beginning readers, you may want to check the Large Text, Talking Buttons, Bigger Cursors, and Type and Talk options.

For children with limited motor skills who may have a hard time using the mouse and the keyboard, you may want to check Scanning and Screen Keyboard.

For color-blind readers, you may have to make adjustments by checking Custom Colors. This option is also fun to personalize the program for children who have strong preferences for certain colors.

## **Audio Options**

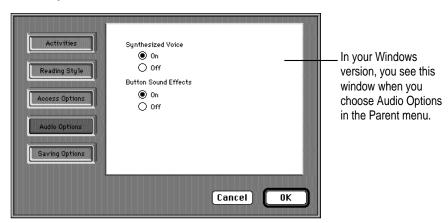

More advanced readers may prefer to have the sound off, and some children may prefer not to hear the computer's synthesized voice (used in the Write and My Book activity areas).

#### **Saving Options**

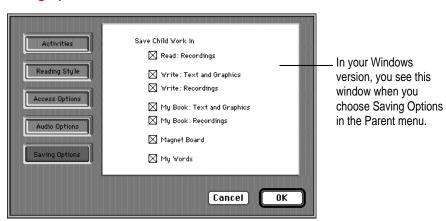

You can determine in which activity areas children can save their work. (Saved work is stored in the WiggleWorks folder on your hard disk.)

## Recording or deleting messages for children

If a microphone is connected to your computer, you can leave recorded messages to help children get what you want out of a book.

You can record one message on each page of a book in Read Aloud, Read, and My Book, and one message for each book in Write and Magnet Board.

## To record a message

- 1 Go to the page where you want to leave a message.
- 2 Move the pointer to the top of the screen to view the menu bar.
- 3 Open the Parent menu and choose Record Parent Message.

If the item isn't in the menu, see "Entering a Password for the Parent Menu" earlier in this chapter.

In the box that appears, click Record, record your message, click Stop, and then click OK.

When you've recorded a message on a page, a comics balloon button appears near the lower-right corner of the page. The message is played back (in your own voice) when children click the button.

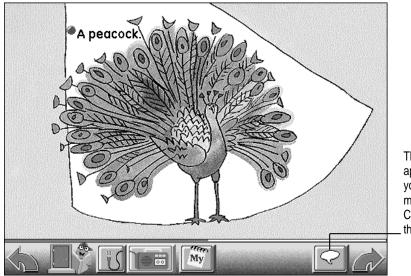

This button appears when you've left a message. Click it to hear the message.

## To delete a message

- 1 Go to the page that has the message you want to delete.
- 2 Move the pointer to the top of the screen to view the menu bar.
- Open the Parent menu and choose Delete Parent Message.

If the item isn't in the menu, see "Entering a Password for the Parent Menu" earlier in this chapter.

## To delete all messages

Open the Parent menu and choose Delete All Parent Messages.

If the item isn't in the menu, see "Entering a Password for the Parent Menu' earlier in this chapter.

## Adding story starters

You can add your own story starters that can be personalized for a child. The story starters appear when the child clicks the light bulb button in the Write activity area.

## To add a story starter:

- Move the pointer to the top of the screen to view the menu bar.
- Open the Parent menu and choose Edit Story Starters.

If the item isn't in the menu, see "Entering a Password for the Parent Menu" earlier in this chapter.

Click New to add a new story starter.

To edit or delete a story starter that you've created, click the story starter to select it and click Edit or Delete.

## Changing the synthesized voice that the computer uses

In the Macintosh version, you may change the synthesized voice if the selected voice does not appeal to you or if the computer has difficulty producing the selected voice because not enough memory is available.

- 1 Move the pointer to the top of the screen to view the menu bar.
- 2 Open the Settings menu or the Parent menu and choose Computer Voice.

If the item isn't in the Parent menu, see "Entering a Password for the Parent Menu" earlier in this chapter.

In the box that appears, open the pop-up menu to choose another voice.

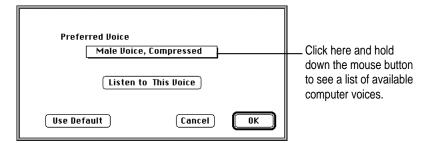

The computer uses the voice you select in Write and in My Book. (In Read Aloud and Read, the program plays back a recorded voice that's stored on the WiggleWorks CD-ROM disc.)

4 Click OK.

## Adding or removing names

You can add or remove the names of the children that are listed as your WiggleWorks readers.

#### To add a name:

- Move the pointer to the top of the screen to view the menu bar.
- Go to the Sign In screen by opening the File menu and choosing Sign In or by clicking the clipboard button, if it's available.
- Click Add Your Name.

In the box that appears, add the name.

#### To remove a name:

- Move the pointer to the top of the screen to view the menu bar.
- Go to the Sign In screen by opening the File menu and choosing Sign In or by clicking the clipboard button at the bottom of the screen, if it's available.
- Make sure the name that you want to remove is checked.
- Choose Delete Name from the Parent menu.

If the item isn't in the menu, see "Entering a Password for the Parent Menu" earlier in this chapter.

# **Suggested activities**

Each book has suggested activities that you can do with the child or that the child can do alone.

## To see the suggested activities:

- 1 Move the pointer to the top of the screen to view the menu bar.
- 2 Open the Parent menu and choose Suggestions.

If the item isn't in the menu, see "Entering a Password for the Parent Menu" earlier in this chapter.

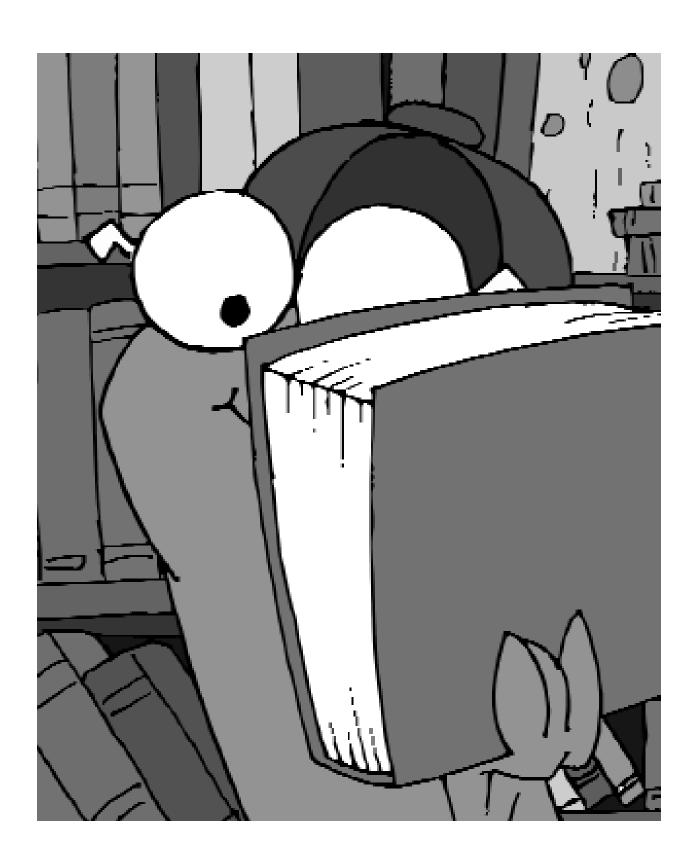

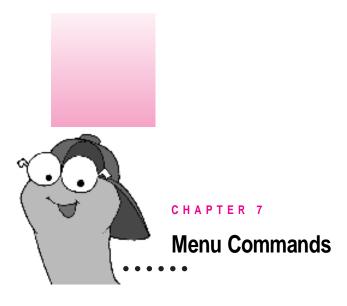

### The File menu

**Sign In** Choose this to go to the Sign In screen, where readers sign in by checking their names or adding their names to the list (see Chapter 2).

**Library** Choose this to go to the Library screen, where you can choose which WiggleWorks book you want to open (see Chapter 2).

Open Other Book Choose this to open any Wiggle Works book you may have on your computer system.

New Work Choose this to start a file in which children can save their work.

Open Work Choose this to open an existing file of a child's work.

Save Work Choose this to save the work that a child is currently doing. The first time you save a child's work, a box appears where the program asks what to name the file and where to store it on your computer system. (The box appears with a name and a place—the WiggleWorks folder on your hard disk—already suggested.)

**Save Work As** Choose this to save an existing file as a new file with another name, so you can save different versions of a child's work.

Page Setup Choose this to set paper size and printing orientation.

Print Choose this to print what you have on screen. This command changes depending on which activity area you are in.

Print My Words Choose this to print the contents of the My Words list.

Quit or Exit Choose this to leave WiggleWorks. (Choose Quit in the Macintosh version; choose Exit in the Windows version.)

#### The Edit menu

Undo Choose this in Write and in My Book to undo the last thing you did. This command applies only to drawing and painting, not typing.

Cut Choose this to remove selected text in Write and in My Book and store the text temporarily in the computer's memory. You can then insert the text in a different place by moving the text insertion point, going to the Edit menu, and choosing Paste. (If you want to cut text and not paste it back, you can select the text and then press the Delete key.)

Copy Choose this to copy selected text in Write and in My Book and store the copy temporarily in the computer's memory. (The original text remains where it is in your writing.) You can insert the copy in a different place by moving the text insertion point, going to the Edit menu, and choosing Paste.

Paste Choose this to insert text you've cut or copied in Write and in My Book.

Select All Choose this in Write and in My Book to select all the text.

Start Over Choose this when you're in My Book to restore the page you're working on to its original state.

#### The Go menu

Turn to page Choose this while you're in Read Aloud, Read, or My Book to go to a different page in the book. A box appears showing all the pages in the book in reduced size (called thumbnails). Click the page that you want.

The rest of the items in this menu (Read Aloud, Read, Write, My Book, Magnet **Board**) take you to different activity areas without having to go to the Activity Choices screen.

## The Settings menu

Changes you make to WiggleWorks settings using the items in this menu remain in effect only during the session in which you make them. (To make changes that are in effect whenever a particular child is using the program, use the Edit Settings command in the Parent menu in the Macintosh version. In the Windows version, choose the appropriate menu command in the Parent menu.)

For instructions on how to use each of these items, see Chapter 6.

Reading Style Choose this in Read to set how the story is read and highlighted.

Computer Voice Choose this to set which voice you want the computer to use when it reads text aloud in Write and in My Book. (This is only available in the Macintosh version.)

Delete Recording Choose this to erase a recording from a page in Read, My Book, or Write.

Bigger Cursors Choose this to use bigger pointers (such as the arrow and the I-beam used to set the text insertion point).

Large Text Choose this to make the text size larger. In Read Aloud and in Read, a magnifying glass button appears in the lower-right corner of the page when Large Text is checked. Click the magnifying glass to shrink the text (giving you a clear view of the illustration), and click the magnifying glass again to enlarge the text. The magnifying glass is not available in My Book and in Write.

Scanning Choose this to enable a child to select program options without having to move the mouse. When scanning is checked, a scanning indicator (a black arrow in a blue square) appears in the lower-left corner of the screen.

To start the scan, the child clicks the mouse once. A black arrow points to the options on a screen in sequence. To choose an option, the child clicks the mouse again when the arrow points to that option.

You can interrupt the scan by pressing the Space bar on the keyboard.

Screen Keyboard Choose this to use an on-screen keyboard instead of the computer keyboard.

Custom Colors Choose this to select the colors you want the program to use for text, background, and text highlighting.

Talking Buttons Choose this to hear the program options and names of buttons read aloud when you point to them on the screen.

Type and Talk Choose this to hear each letter spoken as you type it in Write, My Book, and Magnet Board.

#### The Parent menu

Only one item (Enter Password) appears in the Parent menu until you choose that item and enter the password in the box that appears.

After you enter the password, the full menu becomes available and remains available until you quit WiggleWorks or until you choose Exit Parent Mode from the menu.

For instructions on how to use each of these items, see Chapter 6.

**Enter Password** You need to enter your password before the rest of the items in this menu become available. Choose this and then type parent in the box that appears.

Delete Name Choose this to remove a child's name from the Sign In screen.

Computer Voice Choose this to set which voice you want the computer to use when it reads text aloud in Write and in My Book. (This is only available in the Macintosh version.)

Edit Settings Choose this to change WiggleWorks settings for a particular child. This command is only available in the Macintosh version. (In the Windows version, you see the following menu items instead: Activities, Reading Style, Access Options, Audio Options, and Saving Options.)

Edit Story Starters Choose this to change, add, or remove the story starters that appear when you click the lightbulb button in Write.

**Suggestions** Choose this to read suggested activities you can do with a child or a child can do alone.

Who's Signed In Choose this to find out who is signed in to read a book.

Record Parent Message Choose this to record a message for children. You can record one message on each page of a book in Read Aloud, Read, and My Book, and one message for each book in Write and Magnet Board.

Play Parent Message Choose this to play the message from the page that you're on. This command is only available in the Windows version.

Delete Parent Message Choose this to erase the message from the page that you're on.

Delete All Parent Messages Choose this to erase all the messages that you've recorded for a book.

**Exit Parent Mode** Choose this to remove all the items (except Enter Password) from the Parent menu. You will have to enter your password again to make the items available.

Help This command is only available in the Windows version. Choose this command to find out more about who created this program.

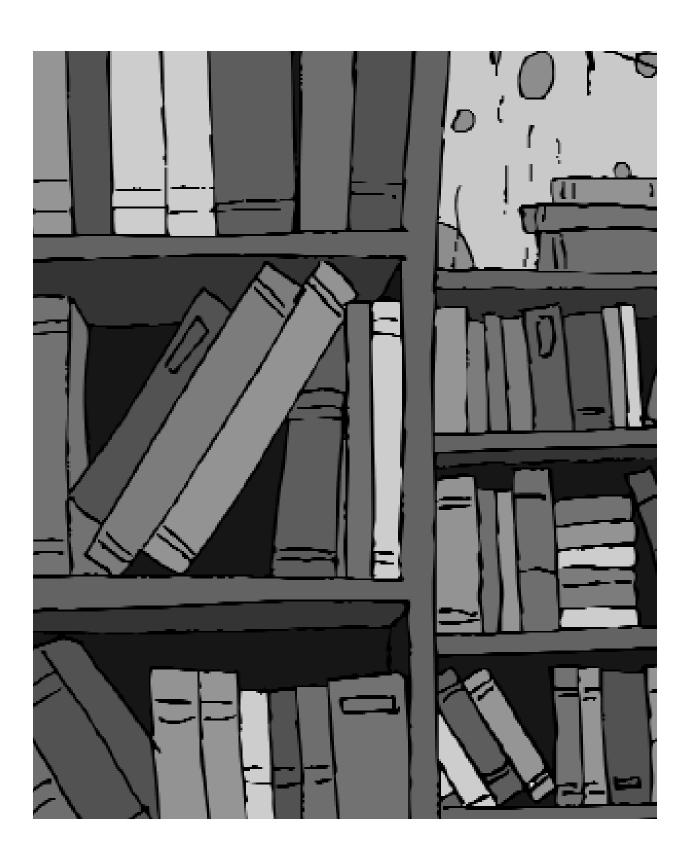

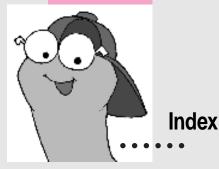

+ (plus sign)
for adding a word to My Words
list 16
for adding a word from My Words list
to your writing 22
- (minus sign)
for deleting a word from My Words
list 16, 22

#### Α

About This Macintosh (Apple menu),
checking memory with 2
access options, changing for a particular
child 37, 48
Access Options (Parent menu) (Windows
only) 37, 48
activities, suggested. See suggested
activities
Activities (Parent menu) (Windows
only) 36, 48
activity areas. See also specific
activity areas
making unavailable for a particular
child 36, 48

Activity Choices screen 11 changing options on 36, 48 going back to from Magnet Board 25 from My Book activity area 21 from Read activity area 14 from Read Aloud activity area 13 from Write activity area 20 Help button on 10 adding a parent message 40 a reader's name 42 a story starter 40, 48 a word to My Words list 15, 16 a word from My Words list to your writing 22 Add Your Name button 9 alphabet block button 33 animation sequences, cutting short 8 Apple menu About This Macintosh, checking memory with 2 Control Panels, checking monitor colors with 3 arrow buttons, in Write activity area 20 arrow indicator, for mouse

scanning 32, 47

| audio. <i>See</i> computer voice; hearing; recording; talk and type; talking buttons  Audio Options (Parent menu) (Windows only) 38, 48  B  background color, changing for a particular child 37 for a single session 34, 48 bigger cursors option setting for a particular child 37 setting for a single session 30, 47 Bigger Cursors (Settings menu) 30, 47 blackening letters on Magnet Board 25 broom tool. <i>See</i> sweep tool bucket tool 20 buttons. <i>See</i> talking buttons; specific buttons | overview of 29 for a particular child 29, 35–38, 48 changing access options 37, 48 changing audio options 38, 48 changing available activity areas 36, 48 changing colors 37 changing computer voice 41, 48 changing mouse scanning 37 changing reading style 36, 48 changing saving options 38, 48 changing screen keyboard 37 defined 29 enlarging pointer 37 enlarging text 37 Talk and Type 37 Talking Buttons 37 using Parent Menu 35–38, 48–49 for a single session 29, 30–34, 47–48 changing colors 34, 48 changing computer voice 41, 47 |
|----------------------------------------------------------------------------------------------------|----------------------------------------------------------------------------------------------------|
| capital letters, switching to or from 25 CD-ROM disc inserting in Macintosh computers 3 inserting in Windows computers 4 requirement for 3 changing text Edit menu commands for 46 on Magnet Board 26–27 in My Book activity area 21, 46 in Write activity area 46 changing the WiggleWorks program 29–42 adding or changing a story starter 40, 48 adding or deleting a parent message 39–40, 49 adding or deleting a reader's name 42, 48                                                                 | changing mouse scanning 31–32, 47 changing reading style 30, 47 changing screen keyboard 33, 47 defined 29 enlarging pointer 30, 47 enlarging text 31, 47 Talk and Type 34, 48 Talking Buttons 34, 48 checking for system requirements, on Macintosh computers 2–3 choosing. See selecting circles, drawing 20 clipboard button, adding or removing a reader's name with 42 color-blind readers, changing display for 37 coloring book, printing 24 color monitor. See monitor                                                                   |

| colors                                | cursor. See bigger cursors option, pointe |
|---------------------------------------|-------------------------------------------|
| changing                              | curves, drawing 20                        |
| for a particular child 37             | custom colors                             |
| for a single session 34, 48           | for a particular child 37                 |
| checking number displayed on          | for a single session 34, 48               |
| Macintosh computers 3                 | Custom Colors (Settings menu) 34, 48      |
| for drawing or painting 20            | customizing. See changing the             |
| number required for monitor           | WiggleWorks program                       |
| for Macintosh computers 2             | Cut (Edit menu) 46                        |
| for Windows computers 4               |                                           |
| comics balloon button 39              | D                                         |
| commands 45–49                        |                                           |
| Edit menu 23, 46                      | Delete All Parent Messages (Parent        |
| File menu. See File menu              | menu) 40, 49                              |
| Go menu 46                            | Delete Name (Parent menu) 42, 48          |
| Parent menu. See Parent menu          | Delete Parent Message (Parent             |
| Settings menu. See Settings menu      | menu) 40, 49                              |
| computer voice. See also hearing;     | Delete Recording (Settings menu)          |
| recording; talk and type;             | 14, 17, 23, 47                            |
| talking buttons                       | deleting. See erasing                     |
| changing for a particular child       | drawing                                   |
| (Macintosh only) 41, 48               | in My Book activity area 21, 46           |
| changing for a single session         | printing drawings 20                      |
| (Macintosh only) 41, 47               | in Write activity area 20                 |
| turning on or off for a particular    | drawing tools, using 20                   |
| child 38                              |                                           |
| Computer Voice (Parent menu)          | E                                         |
| (Macintosh only) 41, 48               | -                                         |
| Computer Voice (Settings menu)        | editing. See entries beginning with       |
| (Macintosh only) 41, 47               | changing                                  |
| Control Panels (Apple menu), checking | Edit menu 23, 46                          |
| monitor colors with 3                 | Edit Settings (Parent menu) (Macintosh    |
| Copy (Edit menu) 46                   | only) 35–38, 48                           |
| copying                               | Edit Story Starters (Parent menu) 40, 48  |
| a letter on Magnet Board 27           | ellipses, drawing 20                      |
| text in Write or My Book activity     | enlarging                                 |
| areas 46                              | the pointer 30, 37, 47                    |
| cover page                            | text 31, 37, 47                           |
| in My Book activity area 21           | Enter Password (Parent menu) 35, 48       |
| in Read activity area 14              |                                           |
| in Read Aloud activity area 13        |                                           |

| erasing                                | G                               |
|----------------------------------------|---------------------------------|
| a drawing 20                           |                                 |
| a drawing part 20                      | Go button, on Library screen 10 |
| entire Magnet Board 25                 | going to                        |
| a letter from Magnet Board 26          | a book 10                       |
| a parent message 40, 49                | a page 46                       |
| a reader's name 42, 48                 | Go menu 46                      |
| a recording                            |                                 |
| in My Book activity area 47            | H                               |
| a parent message 40, 49                |                                 |
| in Read activity area 14, 17, 47       | hard disk drive                 |
| in Write activity area 23, 47          | checking available space on     |
| a story starter 40, 48                 | Macintosh computers 2           |
| text                                   | installing WiggleWorks on       |
| in My Book activity area 46            | on Macintosh computers 3        |
| in Write activity area 46              | on Windows computers 4–5        |
| a word                                 | space requirements for          |
| from Magnet Board 26                   | on Macintosh computers 2        |
| from My Words list 15, 16, 22          | on Windows computers 4          |
| Exit (File menu) (Windows only) 46     | hardware requirements           |
| exiting. See stopping                  | for Macintosh computers 1, 2    |
| Exit Parent Mode (Parent menu) 35, 49  | for Windows computers 4         |
|                                        | hearing                         |
| F                                      | about a book 13, 14             |
|                                        | a button name 34, 48            |
| File menu 45–46                        | a letter on Magnet Board 26, 48 |
| Exit (Windows only) 46                 | a letter as you type it 34, 48  |
| Library 45                             | a parent message 39, 49         |
| New Work 45                            | a program option 34, 48         |
| Open Other Book 45                     | suggested activities on Magnet  |
| Open Work 45                           | Board 25                        |
| Page Setup 45                          | text                            |
| Print 46                               | in My Book activity area 21     |
| in My Book activity area 24            | in Read activity area 14        |
| in Write activity area 24              | in Read Aloud activity area 13  |
| Print My Book 24                       | in Write activity area 20       |
| Print My Words 16, 46                  | a word                          |
| Print Writing 24                       | on Magnet Board 26              |
| Quit (Macintosh only) 46               | in My Book activity area 21     |
| Save Work 45                           | in Read activity area 15        |
| Save Work As 45                        | in Read Aloud activity area 14  |
| Sign In 42, 45                         |                                 |
| framing letters on Magnet Board 25, 26 |                                 |

| your recording                       | L                                      |
|--------------------------------------|----------------------------------------|
| in My Book activity area 21          |                                        |
| in Read activity area 14             | large text option                      |
| in Write activity area 20            | setting for a particular child 37      |
| Help (Parent menu) (Windows only) 49 | setting for a single session 31, 47    |
| Help button                          | Large Text (Settings menu) 31, 47      |
| on Library or Activity Choices       | letters                                |
| screen 10                            | hearing a letter as you type it 34, 48 |
| in Write activity area 20            | on Magnet Board                        |
| highlighting text                    | blackening 25                          |
| changing color for a particular      | copying 27                             |
| child 37                             | deleting 26                            |
| changing color for a single session  | framing 25, 26                         |
| 34, 48                               | hearing 26                             |
| changing how much is highlighted     | hearing a letter as you type it 48     |
| 30, 36, 47                           | printing 25                            |
|                                      | replacing 27                           |
| 1                                    | scattering 25, 26                      |
| 1                                    | selecting 25                           |
| IBM-compatible computers. See        | typing 27                              |
| Windows computers                    | Library (File menu) 45                 |
| inserting text. See changing text    | Library screen 10                      |
| inside page                          | accessing from Activities screen 11    |
| in My Book activity area 21          | accessing from File menu 45            |
| in Read activity area 15             | light bulb button, changing options    |
| in Read Aloud activity area 14       | for 40, 48                             |
| installing WiggleWorks               | lines, drawing 20                      |
| on Macintosh computers 1–3           | listening. See hearing                 |
| on Windows computers 4–5             | looking through a book quickly 10      |
| interrupting mouse scanning 32, 47   | lowercase letters, switching to or     |
| interrupting mouse scanning 32, 47   | from 25                                |
|                                      |                                        |
| J, K                                 |                                        |
| keyboard (screen), changing          |                                        |
| appearance of                        |                                        |
| for a particular child 37            |                                        |
| Tor a particular clinia 57           |                                        |

for a single session 33, 47

| M                                     | Message button                       |
|---------------------------------------|--------------------------------------|
|                                       | comics balloon for parent message 39 |
| Macintosh computers                   | hearing about a book 13, 14          |
| changing computer voice on            | on Read Aloud cover page 13          |
| 41, 47, 48                            | on Read cover page 14                |
| installing WiggleWorks on 1–3         | messages from parent                 |
| opening WiggleWorks on 3, 8           | comics balloon button for 39         |
| Magnet Board 25–27                    | deleting 40, 49                      |
| blackening a letter on 25             | recording 39, 49                     |
| copying a letter on 27                | microphone                           |
| deleting a letter from 26             | on Macintosh computers 2             |
| framing letters on 25, 26             | recording a parent message with 39   |
| hearing a letter or word on 26        | recording with 14, 17                |
| hearing a letter as you type it on 48 | on Windows computers 4               |
| printing the words on 25              | Microphone button                    |
| replacing a letter on 27              | in My Book activity area 21          |
| scattering framed letters on 25, 26   | in Read activity area 14, 17         |
| selecting a letter on 25              | in Write activity area 20, 23        |
| typing a letter on 27                 | minus sign (-)                       |
| Magnet Board (Go menu) 46             | for deleting a word from My Words    |
| Magnet Board activity area 25–27      | list 16, 22                          |
| My Words list usage in 25             | monitor. See also screen display     |
| recording a parent message in 39, 49  | on Macintosh computers               |
| Magnet Board button, on Activity      | checking number of colors            |
| Choices screen 11                     | displayed on 3                       |
| magnifying glass button 31, 47        | number of colors required on 2       |
| memory, checking amount on Macintosh  | on Windows computers, number of      |
| computers 2                           | colors required on 4                 |
| memory requirements                   | mouse scanning                       |
| for computer voice (Macintosh         | interrupting 32, 47                  |
| only) 41                              | for a particular child 37            |
| for Macintosh computers 1, 8          | for a single session 31–32, 47       |
| for Windows computers 4               | moving around on screen, in Write    |
| menu bar, finding 16                  | activity area 20                     |
| menu commands 45–49                   | My Book (Go menu) 46                 |
| Edit menu 23, 46                      |                                      |
| File menu. See File menu              |                                      |
| Go menu 46                            |                                      |
| Parent menu. See Parent menu          |                                      |
| Settings menu. See Settings menu      |                                      |

| My Book activity area 21, 22         | N                                    |
|--------------------------------------|--------------------------------------|
| changing computer voice in           | N .                                  |
| 38, 41, 47, 48                       | names of readers                     |
| changing screen keyboard in 33       | adding 42, 48                        |
| changing text in 21, 46              | adding when opening a new            |
| cover page 21                        | WiggleWorks volume 9                 |
| deleting a recording in 47           | removing 42, 48                      |
| deleting text in 46                  | narration, turning on and off 30, 36 |
| drawing and painting in 21, 46       | New Work (File menu) 45              |
| going to a page in 46                | Next Page button                     |
| hearing a recording in 21            | in My Book activity area 21          |
| hearing a word in 21                 | in Read activity area 15             |
| hearing a letter as you type it in   | in Read Aloud activity area 13       |
| 34, 48                               |                                      |
| hearing text in 21                   | 0                                    |
| inside page 21                       | 0                                    |
| My Words list usage in 21, 22        | oops! tool 20                        |
| printing in 21, 24                   | opening                              |
| recording in 21                      | a book 8–11, 45                      |
| recording a parent message in 39, 49 | a child's work file 45               |
| selecting all the text in 46         | WiggleWorks                          |
| starting over in 23, 46              | on Macintosh computers 3, 8          |
| My Book button, on Activity Choices  | on Windows computers 5, 8            |
| screen 11                            | Open Other Book (File menu) 45       |
| My Words list                        | Open Work (File menu) 45             |
| adding a word to 15, 16              | options, hearing 34, 48              |
| adding a word to your writing        | orientation, setting for printing 45 |
| from 22                              | , 8 i i                              |
| printing 16, 46                      | P                                    |
| purpose of 16                        | P                                    |
| putting away 15                      | page of book                         |
| removing a word from 15, 16          | going to 46                          |
| using                                | printing 21, 24                      |
| in Magnet Board activity area 25     | Page Setup (File menu) 45            |
| in My Book activity area 21, 22      | painting                             |
| in Read activity area 15–16          | in My Book activity area 21          |
| in Write activity area 20, 21, 22    | in Write activity area 20            |
| My Words list button                 | painting tools, using 20             |
| on Magnet Board 25                   | paper size, setting for printing 45  |
| in My Book activity area 22          | paper size, seeming for printing 43  |
| in Read activity area 15             |                                      |
| in Write activity area 22            |                                      |

| Parent menu 35-38, 48-49                   | pointer                                  |
|--------------------------------------------|------------------------------------------|
| Access Options (Windows only)              | enlarging 30, 37, 47                     |
| 37, 48                                     | triangle 25                              |
| Activities (Windows only) 36, 48           | Previous Page button                     |
| Audio Options (Windows only)               | in My Book activity area 21              |
| 38, 48                                     | in Read activity page 15                 |
| Computer Voice (Macintosh only)            | in Read Aloud activity area 14           |
| 41, 48                                     | Print (File menu) 46                     |
| Delete All Parent Messages 40, 49          | in My Book activity area 24              |
| Delete Name 42, 48                         | in Write activity area 24                |
| Delete Parent Message 40, 49               | printer                                  |
| Edit Settings (Macintosh only)             | on Macintosh computers 2                 |
| 35–38, 48                                  | on Windows computers 4                   |
| Edit Story Starters 40, 48                 | Printer button                           |
| Enter Password 35, 48                      | in My Book activity area 24              |
| Exit Parent Mode 35, 49                    | in Write activity area 24                |
| Help (Windows only) 49                     | printing                                 |
| Play Parent Message (Windows               | coloring book 24                         |
| only) 49                                   | Magnet Board 25                          |
| Reading Style (Windows only) 36, 48        | in My Book activity area 21, 24          |
| Record Parent Message 39, 49               | My Words list 16, 46                     |
| Saving Options (Windows only)              | putting together printed sheets in boo   |
| 38, 48                                     | format 24                                |
| Suggestions 43, 49                         | setting orientation for 45               |
| using 35, 48                               | setting paper size for 45                |
| Who's Signed In 49                         | in Write activity area 20, 24            |
| parents. See also Parent menu              | your own book 21, 24                     |
| tasks to be performed by 7                 | Print My Book (File menu) 24             |
| particular child, changing settings for a. | Print My Words (File menu) 16, 46        |
| See changing the WiggleWorks               | Print Writing (File menu) 24             |
| program, for a particular child            | program options, hearing 34, 48          |
| password for parents 35, 48                | program settings, changing. See changing |
| Paste (Edit menu) 46                       | the WiggleWorks program                  |
| pencil tool 20                             |                                          |
| playing recordings. See hearing            | Q                                        |
| Play Parent Message (Parents menu)         | <b>4</b>                                 |
| (Windows only) 49                          | Quick Look button 10                     |
| plus sign (+)                              | Quit (File menu) (Macintosh only) 46     |
| for adding a word to My Words              | Quit box (Macintosh computers),          |
| list 16                                    | installation process and 3               |
| for adding a word from My Words list       | Quit button 10                           |
| to your writing 22                         | quitting. See stopping                   |

| R                                        | recording 14, 17                          |
|------------------------------------------|-------------------------------------------|
|                                          | deleting                                  |
| Read (Go menu) 46                        | in My Book activity area 47               |
| Read activity area 13, 14–15             | a parent message 39, 49                   |
| changing reading style in                | in Read activity area 14, 17, 47          |
| 30, 36, 47, 48                           | in Write activity area 23, 47             |
| cover page 14                            | hearing 14, 20, 21                        |
| deleting a recording in 14, 17, 47       | in My Book activity area 21               |
| enlarging text in 31, 47                 | a parent message 39, 49                   |
| going to a page in 46                    | in Read activity area 14, 17              |
| hearing a word in 15                     | in Write activity area 20, 23             |
| hearing a recording in 14                | Record Parent Message (Parent menu)       |
| hearing text in 14                       | 39, 49                                    |
| inside page 15                           | rectangles, drawing 20                    |
| My Words list usage in 15–16             | removing. See erasing                     |
| recording in 14, 17                      | replacing a letter on Magnet Board 27     |
| recording a parent message in 39, 49     | replacing text. See changing text         |
| Read Aloud (Go menu) 46                  | Restart box (Macintosh computers),        |
| Read Aloud activity area 13–14           | installation process and 3                |
| cover page 13                            | Return to Windows option (Windows         |
| enlarging text in 31, 47                 | computers) 5                              |
| going to a page in 46                    | Revert Page. See Start Over (Edit menu)   |
| inside page 14                           | rubber stamp designs, adding to           |
| recording a parent message in 39, 49     | drawings 20                               |
| Read Aloud button, on Activity Choices   | Run WiggleWorks option (Windows           |
| screen 11                                | computers) 5                              |
| read-aloud narration, turning on and off | companies, c                              |
| 30, 36                                   |                                           |
| read-aloud pace, changing 30, 36         | S                                         |
| Read button, on Activity Choices         | Carro Wards (Eilannann) 45                |
| screen 11                                | Save Work (File menu) 45                  |
| reading 13–17                            | Save Work As (File menu) 45               |
| reading on your own. See Read            | saving, changing options for a particular |
| activity area                            | child 38, 48                              |
| reading style, changing                  | Saving Options (Parent menu) (Windows     |
| for a particular child 36, 48            | only) 38, 48                              |
| for a single session 30, 47              | scanning                                  |
| Reading Style (Parent menu) (Windows     | interrupting 32, 47                       |
| only) 36, 48                             | for a particular child 37                 |
| Reading Style (Settings menu) 30, 47     | for a single session 31–32, 47            |
|                                          | Scanning (Settings menu) 31–32, 47        |
|                                          | "Scanning Cycles" 32                      |
|                                          | scanning indicator 32, 47                 |

| scattering (scrambling) framed letters on Magnet Board 25, 26 screen display. See also monitor Activity Choices screen 11 changing colors on 34, 37, 48 changing keyboard on 33, 37, 47 changing for a particular child 37 enlarging pointer on 30, 37, 47 enlarging text on 31, 37, 47 | Sign-In screen 9, 45 adding a reader's name 42 removing a reader's name 42, 48 single session, changing settings for.  See changing the WiggleWorks program, for a single session slowing down reading pace 30, 36 software requirements for Macintosh computers 1, 2, 8 |
|----------------------------------------------------------------------------------------------------|----------------------------------------------------------------------------------------------------|
| Library screen 10 moving around on, in Write activity                                                                                                    | for Windows computers 4 sound. <i>See</i> computer voice; hearing;                                                                                                    |
| area 20                                                                                                    | recording; talk and type;                                                                                                    |
| Sign In screen 9                                                                                                    | talking buttons                                                                                                    |
| screen keyboard                                                                                                    | sound card requirements, for Windows                                                                                                    |
| changing for a particular child 37                                                                                                    | computers 4                                                                                                    |
| changing for a single session 33, 47                                                                                                    | speed of reading, changing 30, 36                                                                                                    |
| Screen Keyboard (Settings menu) 33, 47                                                                                                    | squares, drawing 20                                                                                                    |
| Select All (Edit menu) 46                                                                                                    | starting over. See erasing; undoing                                                                                                    |
| selecting                                                                                                    | starting WiggleWorks. See also opening                                                                                                    |
| all text 46                                                                                                    | on Macintosh computers 3, 8–11                                                                                                    |
| a book on Library screen 10                                                                                                    | on Windows computers 5, 8–11                                                                                                    |
| a color in Write activity area 20                                                                                                    | Start Over (Edit menu) 23, 46                                                                                                    |
| a letter on Magnet Board 25                                                                                                    | "Step Word-by-Word" reading style 30                                                                                                    |
| settings changes. See changing the                                                                                                    | stopping                                                                                                    |
| WiggleWorks program                                                                                                    | animation sequences 8                                                                                                    |
| Settings menu 47–48                                                                                                    | mouse scanning 32                                                                                                    |
| Bigger Cursors 30, 47                                                                                                    | parent mode 35, 49                                                                                                    |
| Computer Voice (Macintosh only)                                                                                                    | WiggleWorks 10, 46                                                                                                    |
| 41, 47                                                                                                    | story packs, using additional 7                                                                                                    |
| Custom Colors 34, 48                                                                                                    | story starter, adding, changing, or                                                                                                    |
| Delete Recording 14, 17, 23, 47                                                                                                    | deleting a 40, 48                                                                                                    |
| Large Text 31, 47                                                                                                    | suggested activities                                                                                                    |
| Reading Style 30, 47                                                                                                    | hearing 25                                                                                                    |
| Scanning 31–32, 47<br>Screen Keyboard 33, 47                                                                                                    | viewing 43, 49<br>Suggested Activities button, on Magnet                                                                                                    |
| Talk and Type 34, 48                                                                                                    | Board 25                                                                                                    |
| Talking Buttons 34, 48                                                                                                    | Suggestions (Parent menu) 43, 49                                                                                                    |
| shrinking text 31, 37, 47                                                                                                    | sweeping clean. See erasing; undoing                                                                                                    |
| Sign In (File menu) 42, 45                                                                                                    | sweep tool                                                                                                    |
| Sign-in button 10                                                                                                    | for drawing area 20                                                                                                    |
| signing in 9, 45                                                                                                    | for Magnet Board 25                                                                                                    |
| sign-in list, viewing 10, 49                                                                                                    | synthesized voice. See computer voice                                                                                                    |
| , ,                                                                                                    | •                                                                                                    |

| system requirements     checking for Macintosh         computers 2–3     for Macintosh computers 1, 8     for Windows computers 4 system software, checking version on         Macintosh computers 2                                                                                                    | thumbnail 46 Tools box, in Write activity area 20 triangle pointer 25 Turn to Page (Go menu) 46 Type and Talk. See Talk and Type typing a letter on Magnet Board 27 letter read aloud when typed 34 new text in My Book activity area 2                                                                                                    |
|----------------------------------------------------------------------------------------------------|----------------------------------------------------------------------------------------------------|
| talk and type for a particular child 37 for a single session 34, 48  Talk and Type (Settings menu) 34, 48 talking buttons for a particular child 37, 38 for a single session 34, 48  Talking Buttons (Settings menu) 34, 48 text changing Edit menu commands for 46 on Magnet Board 26–27 in My Book activity area 21, 46 in Write activity area 46 changing color for a particular child 37 changing color for a single session 34, 48 changing reading style for 30, 36, 47, 48 deleting in My Book activity area 46 enlarging 31, 37, 47 hearing in My Book activity area 21 in Read activity area 14 in Read Aloud activity area 13 selecting all 46 shrinking 31, 37, 47 | Undo (Edit menu) 46 Undo button, on Tool menu 20 undoing drawing and painting 20, 46 a page in My Book activity area 23, 46  V  version of system software, checking or Macintosh computers 2 video card requirements, for Windows computers 4 View ReadMe option (Windows computers) 5 voice. See computer voice; hearing; recording; talk and type; talking buttons  Volcano button, on Magnet Board 26 |

| Write (Co monu) 46 | from My Words list 15, 16, 22 hearing with on Magnet Board 26 with in My Book activity area 21 | changing screen keyboard in 33 changing text in 46 deleting a recording in 23, 47 deleting text in 46 drawing and painting in 20, 46 hearing a recording in 20 hearing a letter as you type it in 34, 48 hearing text you've written in 20 moving around on screen in 20 My Words list usage in 20, 21, 22 printing in 20, 24 recording in 20, 23 recording a parent message in 39, 49 selecting all the text in 46 rite button, on Activity Choices screen 11 riting 19–24 riting on your own. See Write activity area riting your own version of a book. See My Book activity area |
|--------------------|------------------------------------------------------------------------------------------------|----------------------------------------------------------------------------------------------------|
|--------------------|------------------------------------------------------------------------------------------------|----------------------------------------------------------------------------------------------------|

#### The Apple Publishing System

This Apple manual was written, edited, and produced on a desktop publishing system using Apple Macintosh computers and QuarkXPress. Technical illustrations were drawn in Adobe™ Illustrator; screen shots were created and modified with system software, ExposurePro, Aldus SuperPaint, and Adobe Photoshop. Proof pages were created on Apple LaserWriter printers and on QMS and Tektronix color printers. Final pages were output directly to separated film on a PostScript™-driven imagesetter.

Text type is Times®, display type is Helvetica® Narrow, and cover type is Apple Garamond, Apple's corporate font. Ornaments are custom symbols designed for Apple Computer.

 $PostScript, the \ LaserWriter\ page-description\ language,\ was\ developed\ by\ Adobe\ Systems\ Incorporated.$